#### **Insert the Battery Pack** • 插入電池組 • 插入电池组

To remove the battery pack, reverse the steps above. 要拆下電池組,反向操作以上步驟即可 / 要拆下电池组,反向操作以上步骤即可

- Make sure the system is properly shutdown.
- 確定系統已正常關機 / 确定系统已正常关机
- Flip the system upside down as shown.
- 如圖示把翻轉系統主機 / 如图标把翻转系统主机
- Push the battery lock to the unlock position as shown by #1.
- 如圖#1將電池鎖推到unlock位置 / 如图#1将电池锁推到unlock位置
- Push the battery latch to the unlock position as shown by #2.
- 如圖#2將電池鎖閂推到unlock位置 / 如图#2将电池锁闩推到unlock位置
- Insert the battery pack as shown by #3.
- 如圖#3插入電池組 / 如图#3插入电池组

# 歡迎使用U60超級行動電腦! 欢迎使用U60超级行动电脑!

感谢您选择U60超级行动电脑。为协助您顺利使用U60超级行动电脑,我们特地设计这份「快速入门指 南」来协助您开始设定您的U60超级行动电脑。

# Welcome!

Press this switch to emulate Windows' "Alt", "Ctrl" and "Del" buttons pressed simultaneously. 按下此開關可模擬同時按下Windows的 "Alt","Ctrl" 及 "Del" 鍵 按下此开关可仿真同时按下Windows的 "Alt","Ctrl" 及 "Del" 键

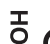

Congratulations on your purchase of the U60 Ultra Mobile PC. This Quick Start Guide offers information to guide you through a successful Ultra Mobile PC U60 Setup.

> G Slide this switch to the right (c) to emulate standard power button of a personal computer. Slide this switch to the left (HOLD) to temporarily suspend inputs from the keyboard, touch pad, six system buttons on the left side of the LCD screen, and the four communication but tons in between the left/right keyboard.

感謝您選擇U60超級行動電腦。為協助您順利使用U60超級行動電腦,我們特地設計這份「快速安裝說 明」來協助您開始設定您的U60超級行動電腦。

> 將開關切換到右側(G)來模擬個人電腦的標準電源按鈕,這個電源按鈕可由使用者設定。將開 關切換到左側(HOLD)可暫時中止來自鍵盤、觸控板、在液晶螢幕左側的6個系統功能按鈕,以及 在左/右鍵盤中間的4個通訊功能按鈕的輸入

> 将开关切换到右侧(G)来仿真个人计算机的标准电源按钮,这个电源按钮可由使用者设定。将开 关切换到左侧(HOLD)可暂时中止来自键盘、触控板、在液晶屏幕左侧的6个系统功能按钮, 以及在左/右键盘中间的4个通信功能按钮的输入

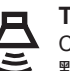

**The SAS (Alt+Ctrl+Del) Switch** • SAS (Alt+Ctrl+Del)開關 • SAS (Alt+Ctrl+Del)开关

#### **The Power/Hold Switch** • 3個控制開關 • 3个控制开关

**The Volume Switch** • 音量開關 • 音量开关 Click this switch to the right (+) to adjust audio volume.

# 點按開關的右鍵(+)可調整音量 / 点按开关的右键(+)可调整音量

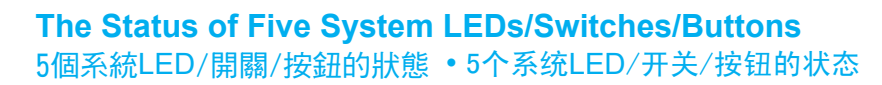

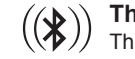

**The Bluetooth® LED** • 藍芽通訊燈號 • 蓝芽通信灯号 This LED would be lit when the Bluetooth® is powered on. 當啟動藍芽通訊時,此LED燈號會亮 / 当激活蓝芽通信时,此LED灯号会亮

**The Wireless LAN LED** • 無線區域網路燈號 • 无线局域网络灯号

This LED would be lit when the Wireless LAN is powered on. 當啟動無線區域網路通訊時,此LED燈號會亮 / 当激活无线局域网络通信时,此LED灯号会亮

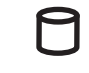

**((※)) The Bluetooth Button •** 藍芽通訊按鈕 • 蓝芽通信按钮 Press this button to power on and power off the Bluetooth® module. **The HDD Access LED** • 硬碟(HDD)存取燈號 • 硬盘(HDD)存取灯号 This LED would be lit when system is accessing the HDD drive.

當系統在存取硬碟時,此LED燈號會亮 / 当系统在存取硬盘时,此LED灯号会亮

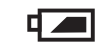

The Wireless LAN Button · 無線區域網路銨鈕 · 无线局域网络铵钮 Press this button to power on and power off the Wireless LAN module. 按下此按鈕來開啟及關閉無線網路通訊模組 / 按下这个按钮来开启及关闭无线网络通信模块

- **The Battery Pack LED** 電池組燈號 电池组灯号
- On Battery pack is being recharged: fast-charge or pre-charge.
- 燈亮 電池組在充電中:快速充電或預先充電 / 灯亮 电池组在充电中:快速充电或预先充电
- Off Battery pack is not under recharge.
- 熄滅 電池組不在充電中 / 熄灭 电池组不在充电中
- Blinking Battery pack is consuming down to 10% level.
- 閃爍 電池組消耗到只剩10%以下電力 / 闪烁 电池组消耗到只剩10%以下电力

### **The Scroll Button** • 捲軸按鈕 • 滚动条按钮

Press this button to emulate the functions of these four "←", "→", "↑", and "↓" keycaps. 按下此按鈕來模擬"←"、"→"、"↑"和"↓"這4個鍵盤按鍵的功能 按下这个按钮来仿真"←"、"→"、"↑"和"↓"这4个键盘按键的功能

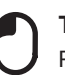

**The Left Mouse Button** • 滑鼠左鍵 • 鼠标左键 Press this button to emulate the left mouse function. 按下此按鈕來模擬按滑鼠左鍵的功能 / 按下这个按钮来仿真按鼠标左键的功能

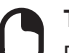

**The Right Mouse Button** • 滑鼠右鍵 • 鼠标右键 Press this button to emulate the right mouse function. 按下此按鈕來模擬按滑鼠右鍵的功能 / 按下这个按钮来仿真按鼠标右键的功能

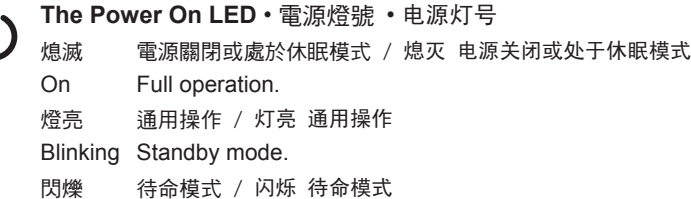

# **The Six System Buttons** • 6個系統按鈕 • 6个系统按钮

**The Mobility Center Button** • Mobility Center按鈕 • Mobility Center按钮 Please refer to this quick start guide charter 4 for detail description. 請參考這張快速指南第四章節之詳細介紹 / 请参考这张快速指南第四章节之详细介绍

**The Zoom-In Button** • 放大按鈕 • 放大按钮

Press this button to change the screen resolution (800x480, 1024x600, 1280x768) . 按下此按鈕可以更改螢幕解析度設定 (800x480, 1024x600, 1280x768) 按下此按钮可以更改屏幕分辨率设定(800x480, 1024x600, 1280x768)

**The Enter Button** • Enter (輸入)按鈕 • Enter (输入)按钮 Press this button to start the hand writing software application. 按下此按鈕可以開啟手寫辨識程式 / 按下此按钮可以开启手写辨识程序.

**Fn Keys** • Fn鍵 • Fn键

By pressing the Fn keys with other keys, it can simulate all keyboard functions of a regular

desktop keyboard.

同時按下Fn按鍵和其他按鍵後,可模擬一般桌上型電腦鍵盤的所有鍵盤功能。 同时按下Fn按键和其它按键后,可仿真一般桌上型计算机键盘的所有键盘功能。

[Fn]+[A]: Increase screen brightness. 增加螢幕亮度 / 增加屏幕亮度

[Fn]+[Z]: Decrease screen brightness. 減少螢幕亮度 / 减少屏幕亮度 [Fn]+[S]: Switch between LCD or external display device. 在LCD或外部顯示裝置間進行切換 / 在LCD或外部显示装置间进行切换

# **The Four Communication Buttons**• 4個通訊功能按鈕 • 4个通信功能按鈕

按下此按鈕來開啟及關閉藍芽通訊模組 / 按下这个按钮来开启及关闭蓝芽通信模块

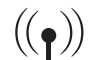

#### **The Web Cam Button** • 視訊攝影機 • 视讯摄影机

Press this button to power on and power off the Web Cam module. CAM 按下此按鈕來開啟及 關閉視訊攝影機模組 / 按下这个按钮来开启及关闭视讯摄影机模块

सि

 $\blacktriangleright$ 

**The BAY Button** • BAY按鈕 • BAY按钮

Press this button to power on and power off the GPS Module or TV Tuner Module. 按下此按鈕來開啟及關閉GPS模組或電視盒 / 按下这个按钮来开启及关闭GPS模块或电视盒

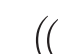

**Connecting System To AC Adapter** • 連接系統到**AC**變壓器 • 连接系统到**AC**变压器

- Connect AC adapter to system unit as shown by #1.
- 如圖#1所示連接AC變壓器到系統主機 / 如图#1所示连接AC变压器到系统主机 • Connect AC power cord to AC adapter as shown by #2.
- 如圖#2所示連接AC電源線到AC變壓器 / 如图#2所示连接AC电源线到AC变压器 • Connect other end of power cord to an electrical outlet as shown by #3.
- 如圖#3所示連接AC電源線另一端到電源插座 / 依图#3所示连接AC电源线另一端到电源插座

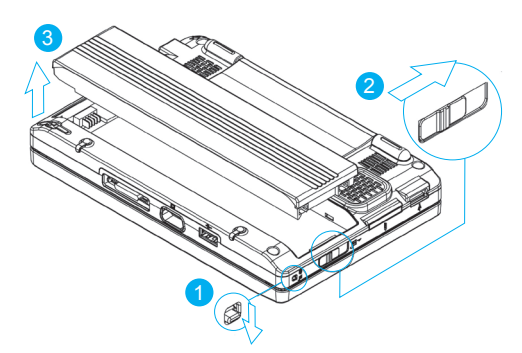

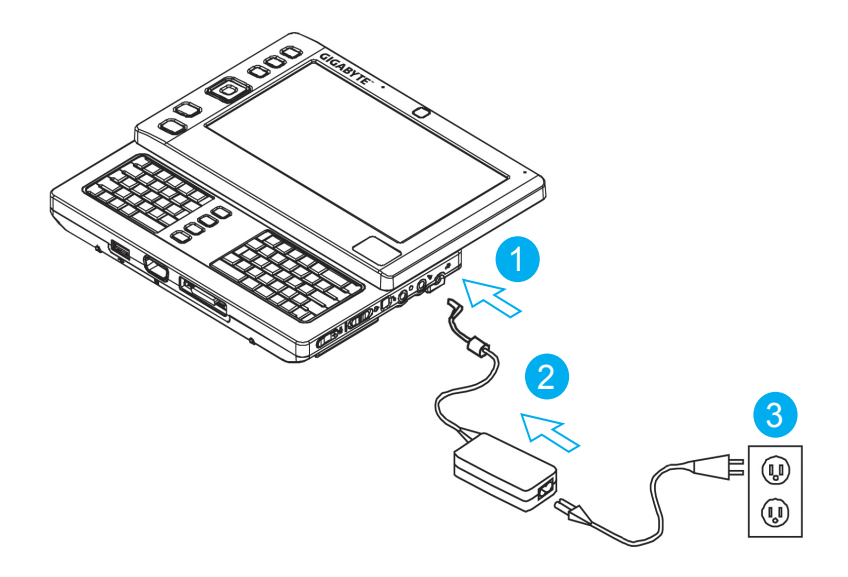

# **Checking What You Received** 檢查您收到的產品 • 检查您收到的产品

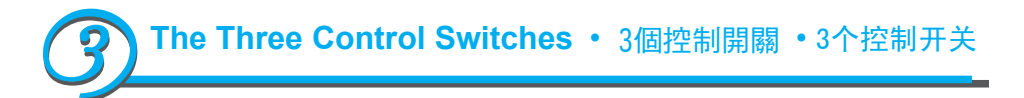

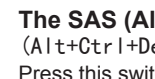

- The Ultra Mobile PC / 超級行動電腦 / 超级行动电脑
- AC Adapter / AC變壓器 / AC变压器
- AC Power Cord / AC電源線 / AC电源线
- CD Disc (Including Drivers and User's Guide) /
- CD片(內含驅動程式和使用手冊) / CD片(内含驱动程序和用户手册)
- Battery Pack / 電池組 / 电池组
- TV Module with Antenna (Option) / 附天線的電視盒(選購配件) / 附天线的电视盒(任选配件)
- GPS Module with Antenna (Option) / 附天線的GPS模組(選購配件) / 附天线的GPS模块(任选配件)
- Docking Station (Option) / 電腦底座(選購配件) / 计算机底座(任选配件)
- Utility CD / 驅動程式 CD / 计算机底座(任选配件)
- Protection Bag / 保護袋 / 保护袋
- Warranty Card / 保固卡 / 保固卡
- Extra stylus pen / 觸控筆 / 触控笔

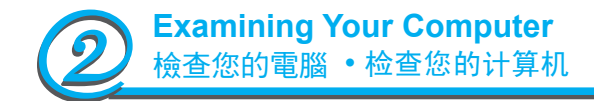

**FN**

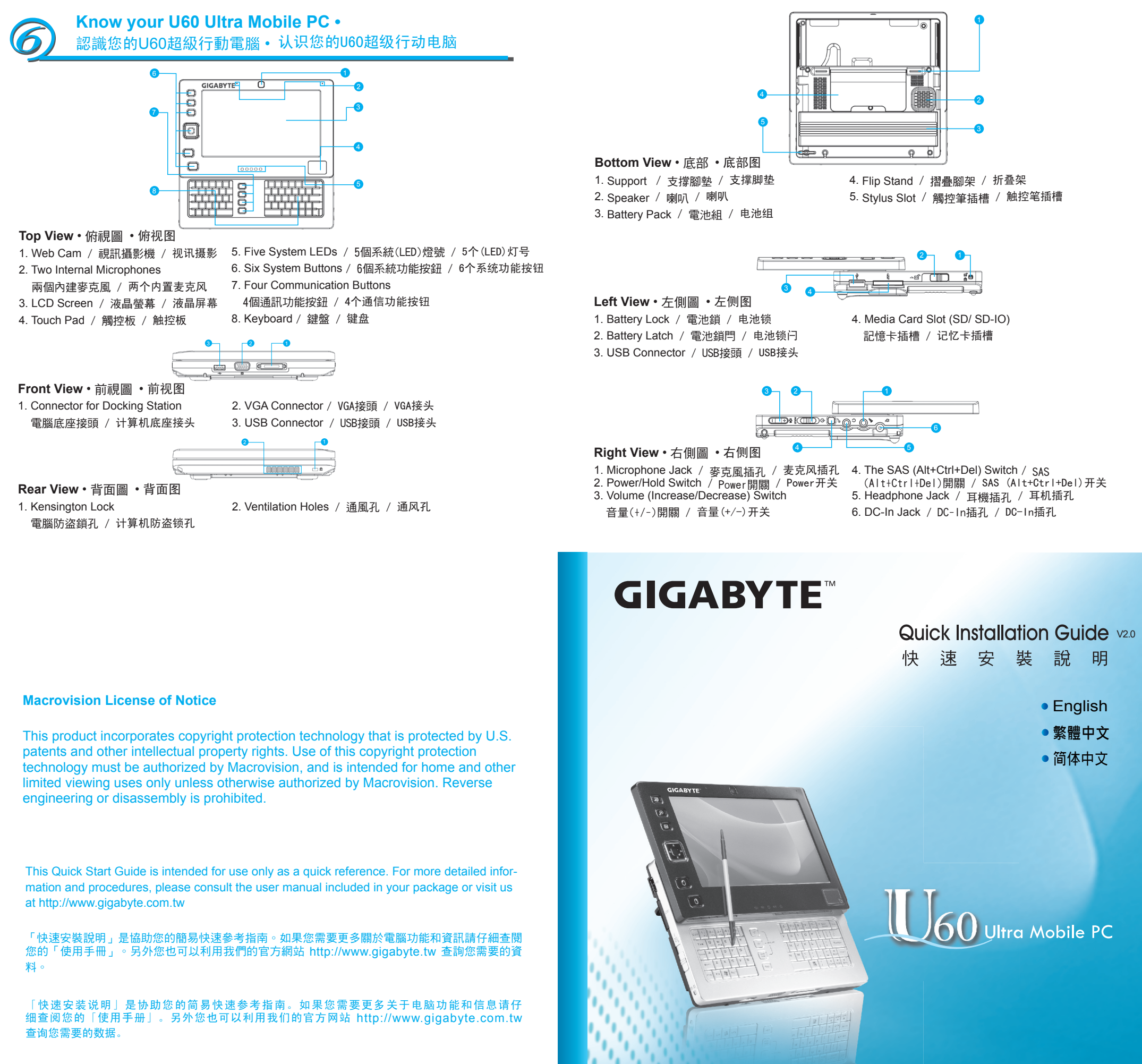

2ZA08G-4U600-Q01

www.gigabyte.com.tw

Time to restore : When your computer is infected by virus or there is any other reason that you want to restore your operation system to the

factory defaults.

使用時機:當您的電腦中毒、或是其他因素令您想要重灌作業系統以回到出廠預設狀態時。 使用時機:當您的筆計本中毒、或由于其它原因令您想要重裝操作系統以回到出廠預設狀態時。

Execute Xpress Recovery2 Lite (XR2 Lite) Professional Recovery Utility. Please take the following procedures:

執行Xpress Recovery2 Lite (XR2 Lite)專業回復設定,請依照以下程序執行: 執行Xpress Recovery2 Lite (XR2 Lite)專業回複設定,請依照以下程式執行:

> \*「映像文件」是根据您的Windows操作系統檔案所製成的一個壓縮檔;回復映像文件即可將操作系統還 原為出廠的預設狀態。

1. Start up your computer first. Restart your computer if it has already booted into system. 請先啟動電腦。若已在開機狀態,請重新啟動。/ 請先啟動筆計本。若已在開機狀態,請重新啟動。 Note: If your system OS is Microsoft Vista, you have to insert the driver DVD and boot from the ODD device to run the Express 2 Recovery function.

> 此時,所有選項步驟皆已完成,畫面出現" Restore Now ",表示您的 電腦正在回復作業系統資料。當資料回復完畢,電腦會自動重新開機並 回復到出廠預設值。

此時,所有選項步驟皆已完成,畫面出現" Restore Now ",表示您的 筆計本正在回複作業系統數據。當數據回複完畢,筆計本會自動重新開機並回複到出廠預設值。

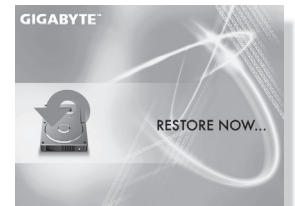

注意:如果您使用微軟Vista作業系統,您必須使用驅動程式CD並從光碟機開機去執行回覆功能. 注意:如果您使用微软Vista操作系统,您必须使用驱动程序CD并从光驱开机去执行回复功能.

2. Right after you see the startup screen (such as trademark, logo or text), the DOS screen will appear. Press F9.

\* F9 is a typical hotkey to restore professional settings. Please consult with your computer manufac ture if your hotkey doesn't function.

當您看見螢幕上的啟動畫面(商標、圖案、文字)結束並出現DOS畫面時,請按下「F9」鍵。\*通常F9是 開啟回復專業設定的熱鍵,假如沒有作用請洽詢您的電腦製造商。

當您看見螢幕上的啟動畫面(商標、圖案、文字)結束並出現DOS畫面時,請按下「F9」鍵。\*通常F9是 開啟回複專業設定的便捷鍵,假如沒有作用請洽詢您的計本製造商。

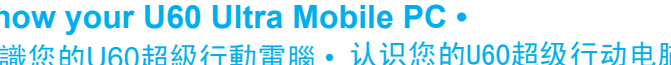

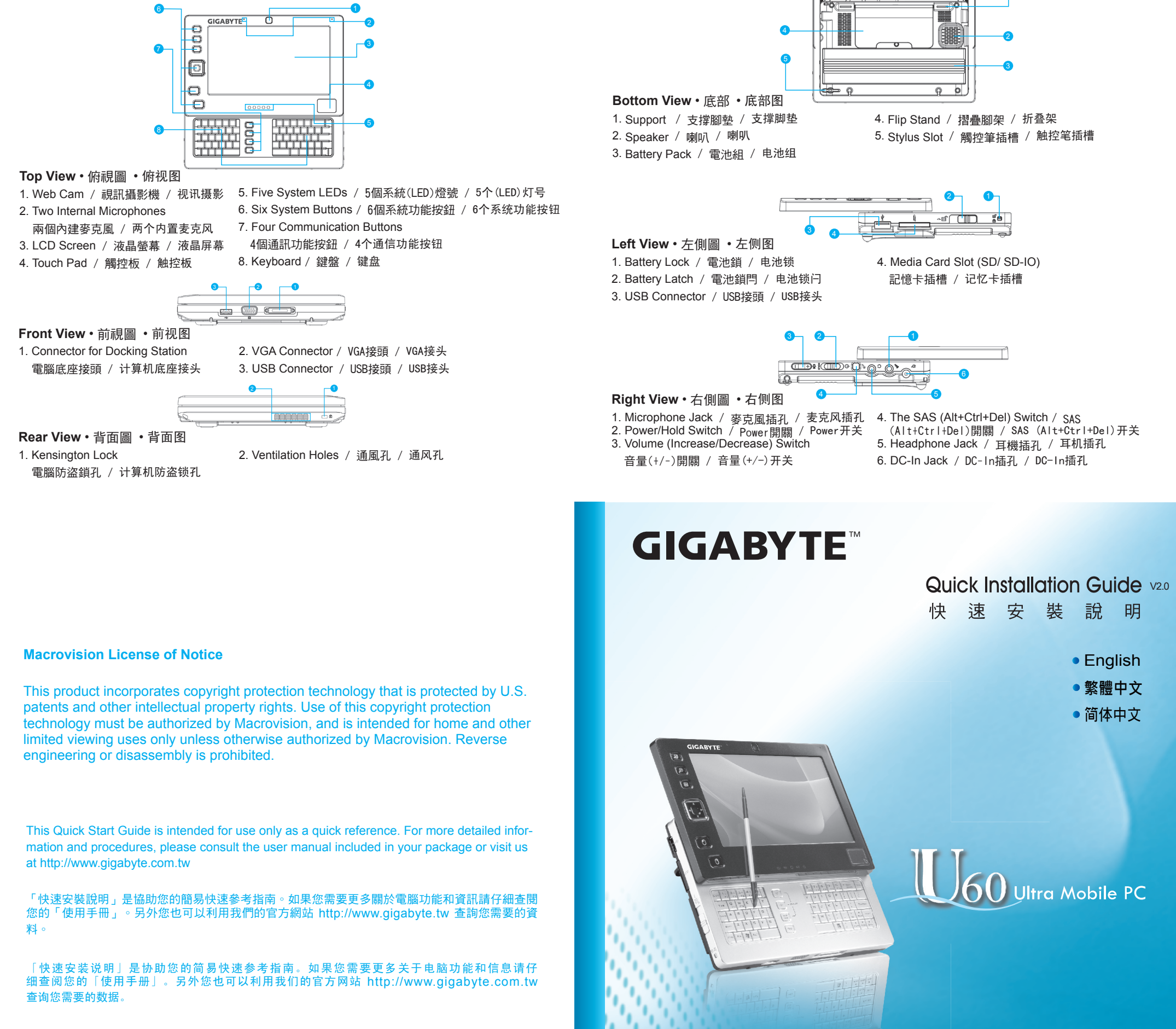

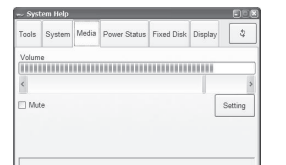

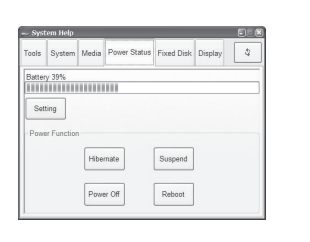

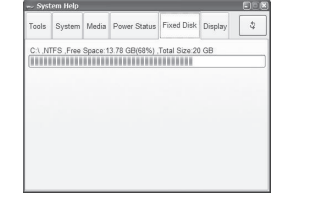

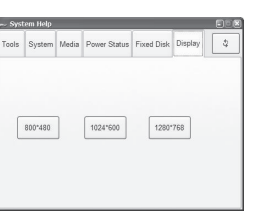

按下此選項可快速點選並開啟相關應用程式.(包含 "我的電腦","手寫辨 識程式","檔案總管","網際網路","資源回收筒",及 "網路攝影機") 按下此选项可快速点选并开启相关应用程序.(包含"我的计算机", "手写 辨识程序", "档案总管", "因特网", "资源回收筒", 及"网络摄影机")

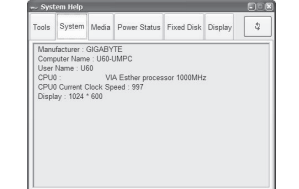

## **How to restore your Ultra Mobile PC to factory defaults** 如何回復您的超級行動電腦出廠預設狀態 如何將您的超级行动电脑回復到出廠預設狀態

3. There are three options on the menu: "RESTORE" (to restore data), "ABOUT" (to display XR2 Lite related information) and "REBOOT"(to cancel the recovery and restart the computer). We recommend you to select "RESTORE" to restore factory de faults.

Press this option to check disk free space. 按下此選項可以查詢目前硬碟可使用空間 按下此选项可以查询目前硬盘可使用空间

**Note:** | ↓ | Press this button to refresh the display. / 按下此選項可重新整理 / 按下此选项可重新整理

選單畫面會出現三個選項,分別是「RESTORE」(回復資料)、「ABOUT」 (XR2 Lite相關資訊)以及「REBOOT」(取消回復設定並重新啟動電腦)。 建議您執行「RESTORE」以回復原廠設定。

選單畫面會出現三個選項,分別是「RESTORE」(回复數據)、「ABOUT」 (XR2 Lite相關訊息) 以及「REBOOT」(取消回複設定並重新啟動筆計 本)。若您選擇「RESTORE」將回復到原廠設定。

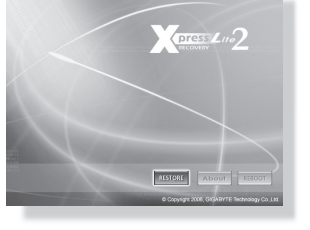

Restore Image Warning | HDD will be<br>if you choose YES. se YES

**GIGABYTE** 

YES

4. Then the prompt "Restore Image?" will appear on the menu. We recommend you to select "YES" to restore an image file. \* "Imagefile" is a compressed file that compresses all the Windows operation system data. Recovery an image file allows you to restore your operation system to factory defaults.

接著,選單畫面會出現「Restore Image?」(是否回復映像檔?)。建 議您點選「YES」(是)以回復映像檔。

\*「映像檔」是根據您的Windows作業系統檔案所製成的一個壓縮檔;

回復映像檔即可將作業系統還原成出廠的預設狀態

接著,選單畫面會出現「Restore Image?」(是否回復映像檔?)。建議您點選「YES」(是)以回復映像 檔。

5. After all the selections have been made, the screen shows "RESTORE NOW…", indicating your computer is now recovering the operation system data. When the recovery is complete, the computer will automatically restart and restore to factory defaults.

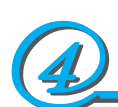

# **Instruction on Optimized Mobility Menu for Mobility Center** 最佳化行動設定選單說明 • 最佳化行动设定选单说明

#### **Tool :**

Press this option to quickly select and enable relevant applications (including "My Computer", "Handwriting Recognition Program","Explorer", "Network Favorites", "Recycle Bin", and "Webcam").

#### **System:**

Press this option to query system-related information. 按下此選項可查詢系統相關資訊 / 按下此选项可查询系统相关信息 **Media :**

Press this option to adjust the sound volume and use Windows Media

player to play music.

按下此選項可調整音量,並使用Windows Media player應用程式播放 音樂按下此选项可调整音量,并使用Windows Media player应用程序

播放音乐

**Power Status :**

Press this option to check battery power status. There are four suboptions (including "Hibernate","Suspend", "Power Off", and "Reboot" )

按下此選項可查訊電池電量情況,並提供四個子選項(包含"休眠 " ,

按下此选项可查讯电池电量情况,并提供四个子选项(包含"休眠",

available for users.

"待命 ","關機 " 及 "重新開機 ")供使用者使用

"待命","关机" 及 "重新开机")供使用者使用

**Fixed Disk:** 

**Display:** 

Press this option to access three resolution settings (including "800\*480", "1024\*600", and "1280\*768") 按下此選項提供三種不同的解析度選擇.(包含"800\*480","1024\*600"及 "1280\*768") 按下此选项提供三种不同的分辨率选择.(包含"800\*480","1024\*600"及 "1280\*768")

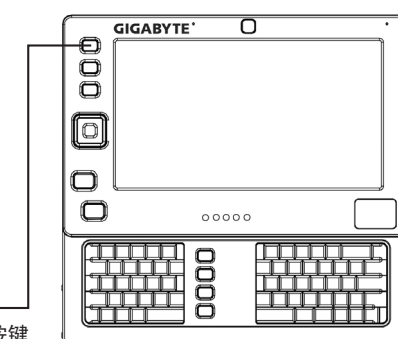

Mobility Center Button / 按鍵 / 按键

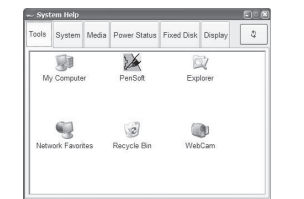